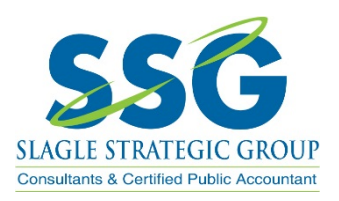

## Uploading Information or QuickBooks Backups through Netclient CS

- 1. Log into your Netclient CS portal http://slaglestrategic.com/portal/
	- a. If you haven't receive an email to setup your portal contact the office 330-499-9948 or by email jenna@slaglestrategic.com
- 2. Once logged in under "Documents" select "File Exchange"

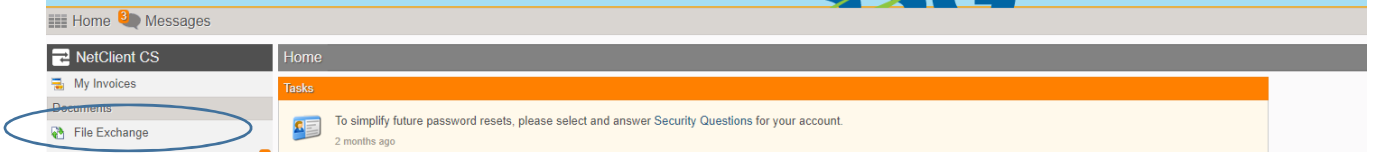

3. From there select the "To SSG" file

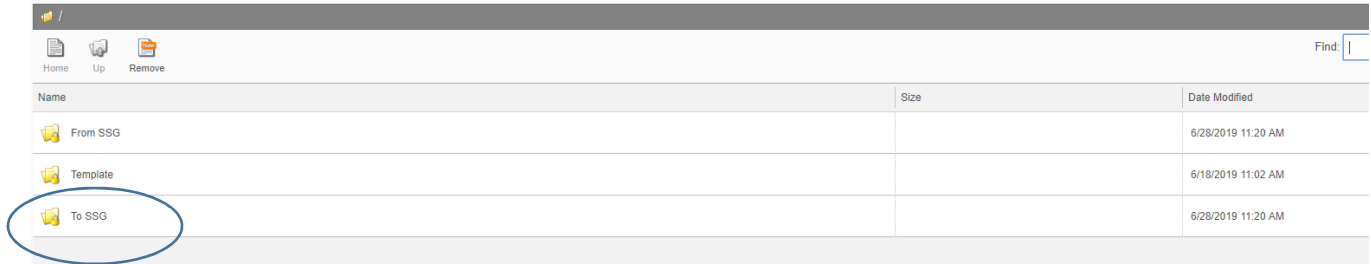

4. Select "Upload". Then "Add Files" from the pop-up

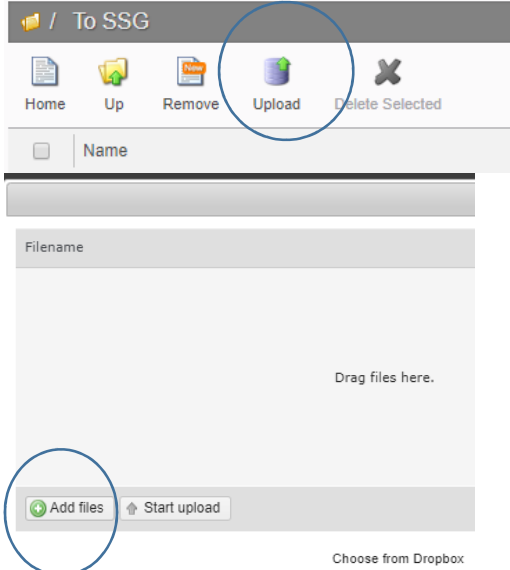

This will prompt you to select the file to be uploaded. If uploading a QBW File (QuickBooks Backup) please remember to email the file password to our office.